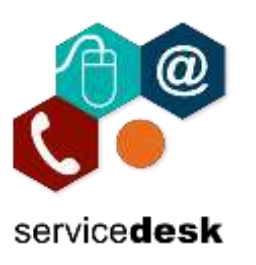

August 2021

The College is taking extra steps to confirm your identity when you sign into the College Microsoft 365 Services. This extra security verification is also known as two-factor verification. It consists of a combination of your username, password, and a mobile device or phone.

Two-factor verification is more secure than just a password because it relies on two forms of authentication:

- Something you know, like your password.
- Something you have, like a phone or other device that you carry.

Two-factor verification can help stop malicious hackers from pretending to be you. Even if they have your password, the odds are that they don't have your device, too.

This guide assists you in setting up the Microsoft Authenticator App to send a notification to your mobile device or to send you a verification code as your security verification method.

Before beginning, download the Microsoft Authenticator App based on your operating system and ensure you are connected to a mobile network with available data or connected to a Wi-Fi network:

- **Google Android.** On your Android device, go to Google Play to [download and install the Microsoft](https://app.adjust.com/e3rxkc_7lfdtm?fallback=https%3A%2F%2Fplay.google.com%2Fstore%2Fapps%2Fdetails%3Fid%3Dcom.azure.authenticator)  [Authenticator app.](https://app.adjust.com/e3rxkc_7lfdtm?fallback=https%3A%2F%2Fplay.google.com%2Fstore%2Fapps%2Fdetails%3Fid%3Dcom.azure.authenticator)
- **Apple iOS.** On your Apple iOS device, go to the App Store to [download and install the Microsoft](https://app.adjust.com/e3rxkc_7lfdtm?fallback=https%3A%2F%2Fitunes.apple.com%2Fus%2Fapp%2Fmicrosoft-authenticator%2Fid983156458)  [Authenticator app.](https://app.adjust.com/e3rxkc_7lfdtm?fallback=https%3A%2F%2Fitunes.apple.com%2Fus%2Fapp%2Fmicrosoft-authenticator%2Fid983156458)

#### **Set up the Microsoft Authenticator app to send notifications**

- 1. Go to [www.office.com](http://www.office.com/) in the browser on the PC and sign in with your College email address and password.
- 2. On the More Information required click Next.

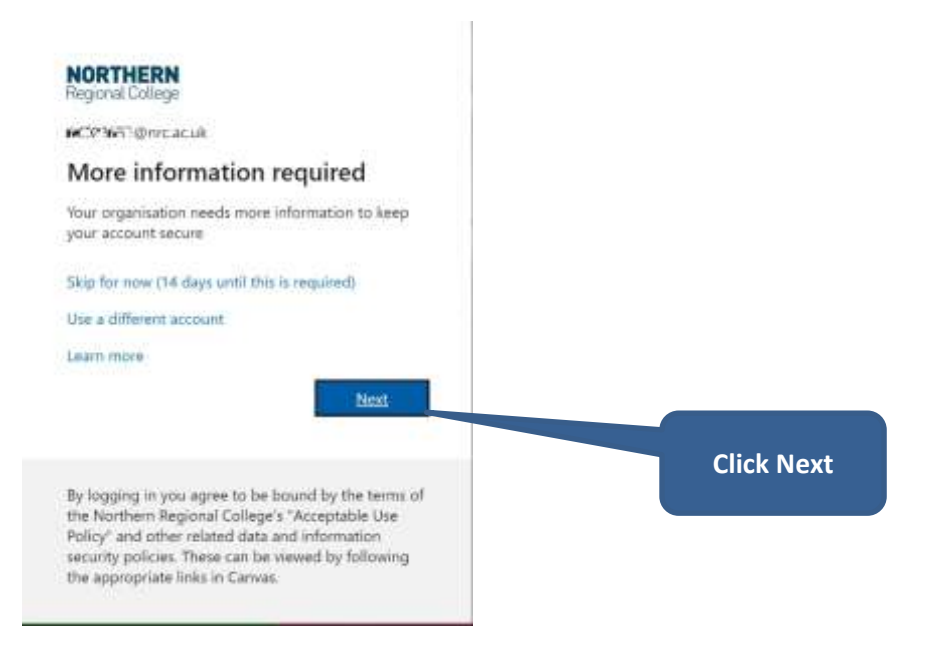

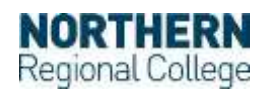

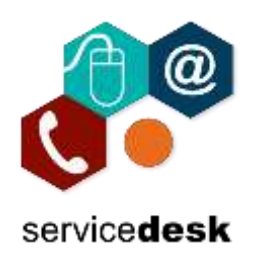

3. If you haven't already done so download and install the Microsoft Authenticator App on your mobile device and click Next.

Microsoft Authenticator

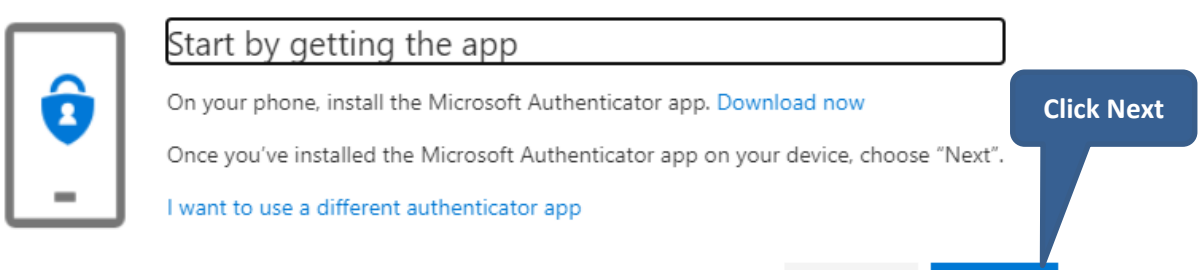

Cancel

**Next** 

4. Click Next to setup your account.

### Microsoft Authenticator

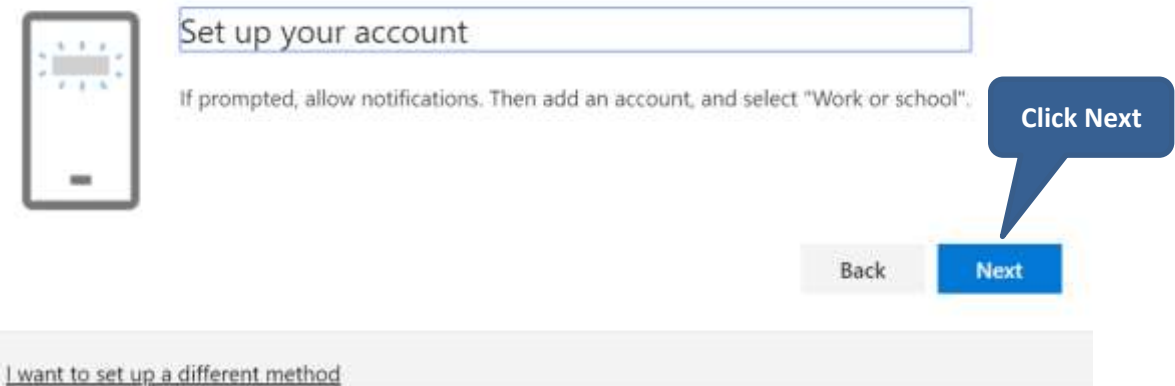

5. This opens a page with a unique QR Code. **DO NOT CLICK ON NEXT AT THIS STAGE BUT LEAVE THIS WINDOW OPEN**.

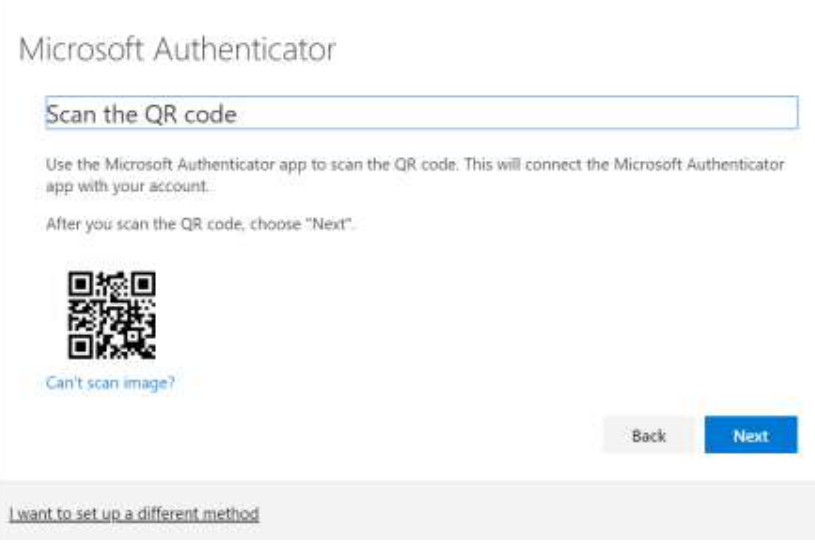

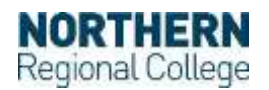

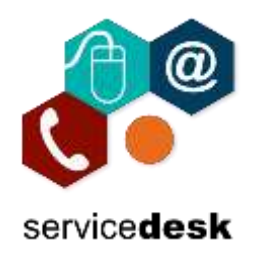

- 6. Open the Microsoft Authenticator App on your mobile device and click the three dots/ellipsis in the top right corner and select Add account.
- 7. In the Add Account window select Work or school account.

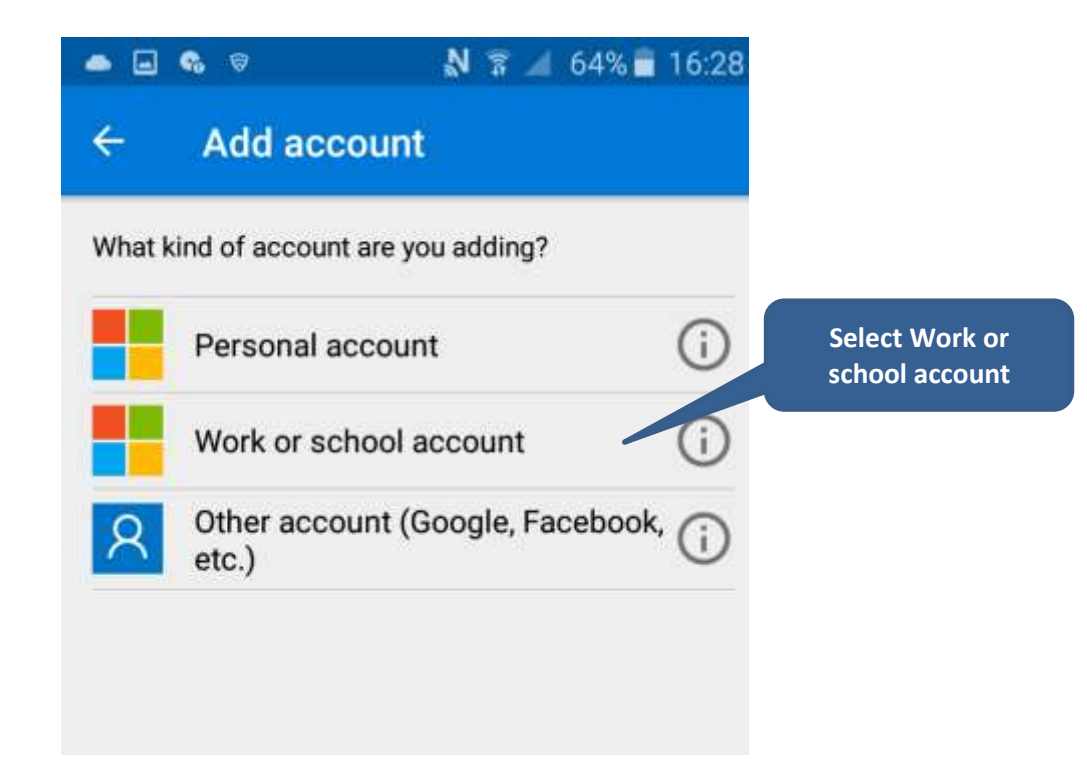

8. A QR Code scanner window will open. Scan the QR code displayed in your browser window and click Next.

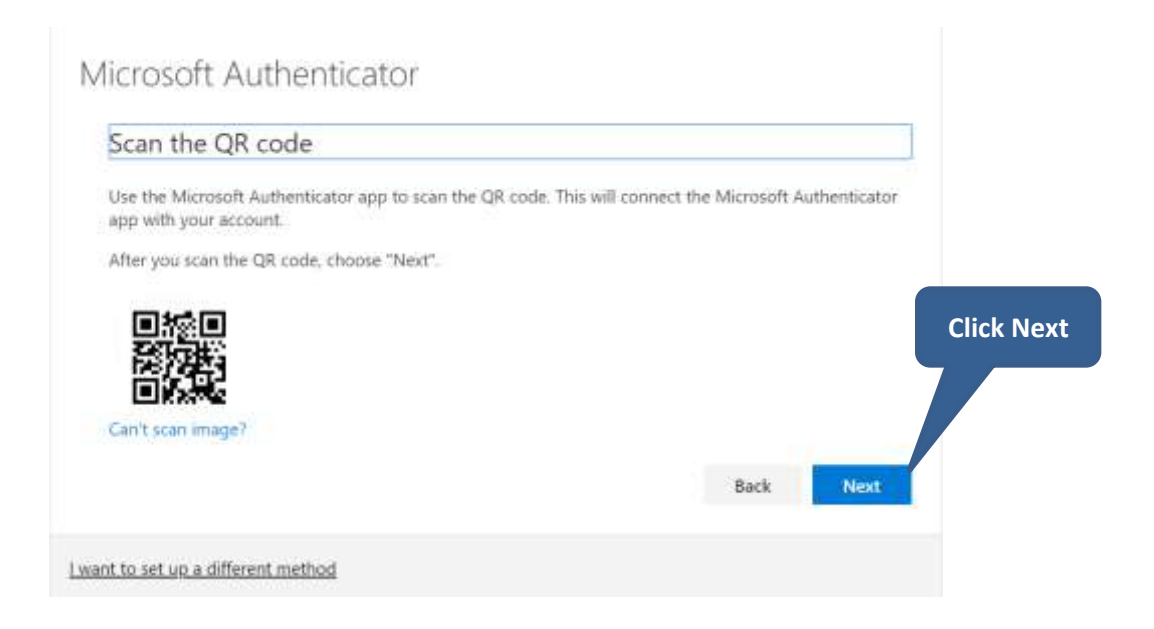

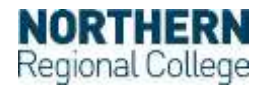

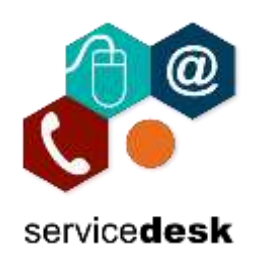

9. A verification will be sent to the Microsoft Authenticator App on your mobile device. You will need the number displayed in this window.

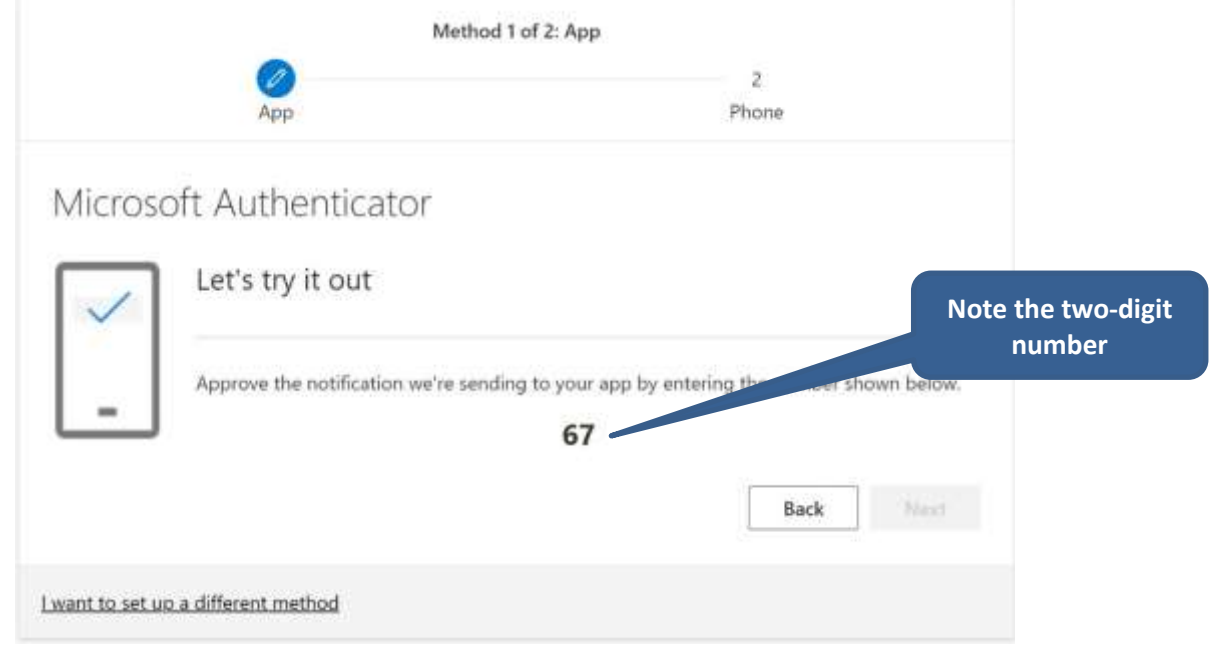

10. On your mobile device enter the number from the step above and click on Yes to complete the verification.

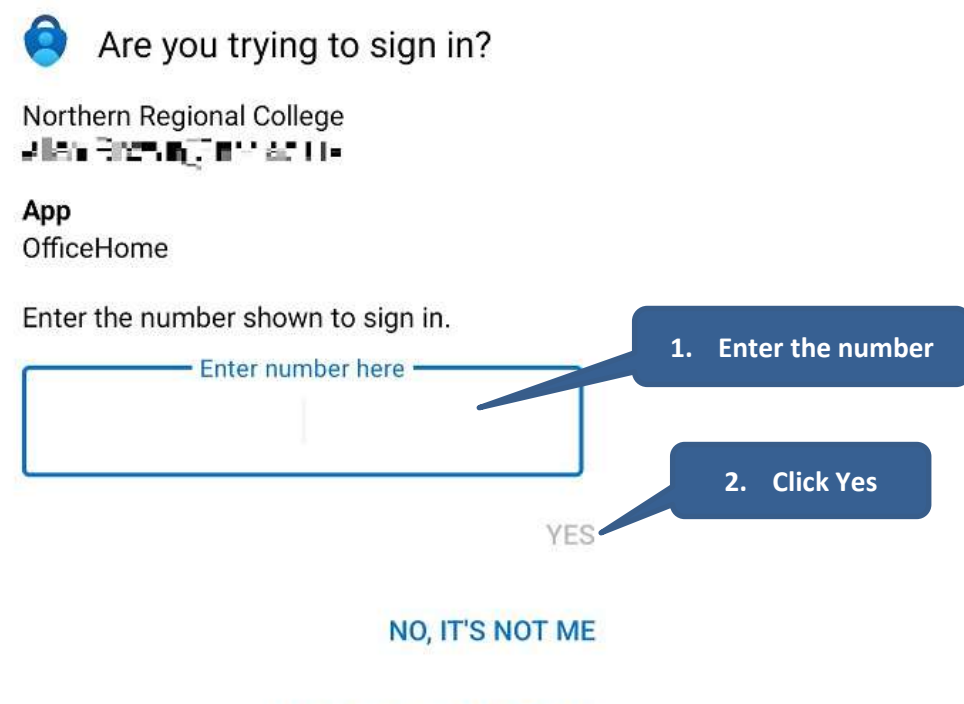

I CAN'T SEE THE NUMBER

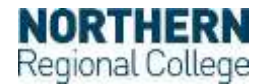

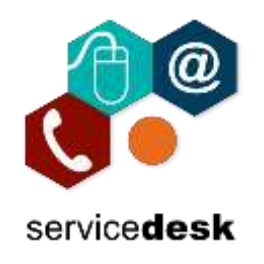

### 11. On the Notification approved window click Next.

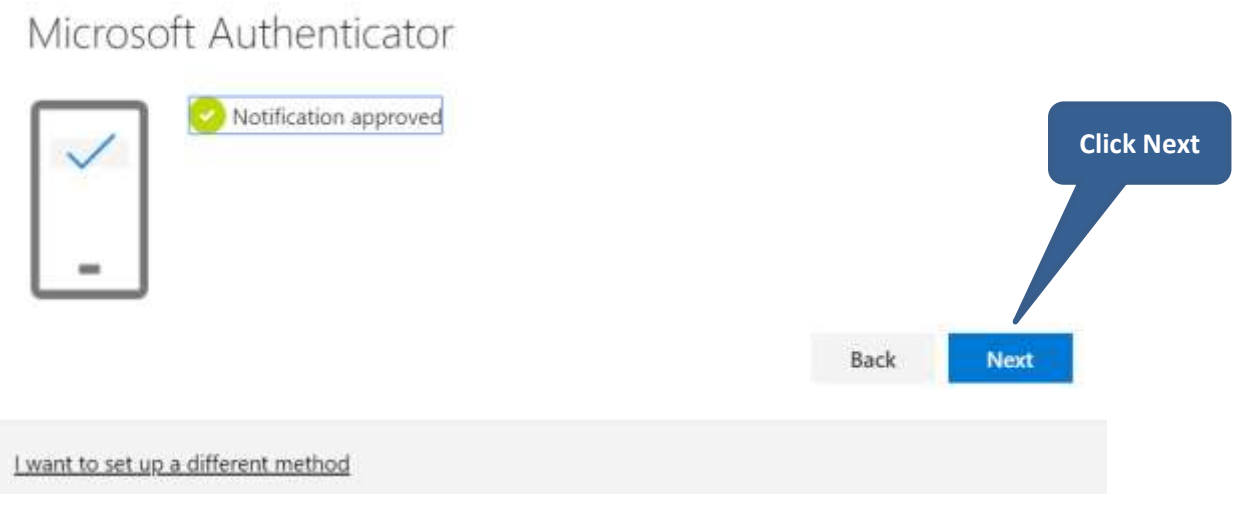

12. Now set the **required** second authentication method by completing the screen below

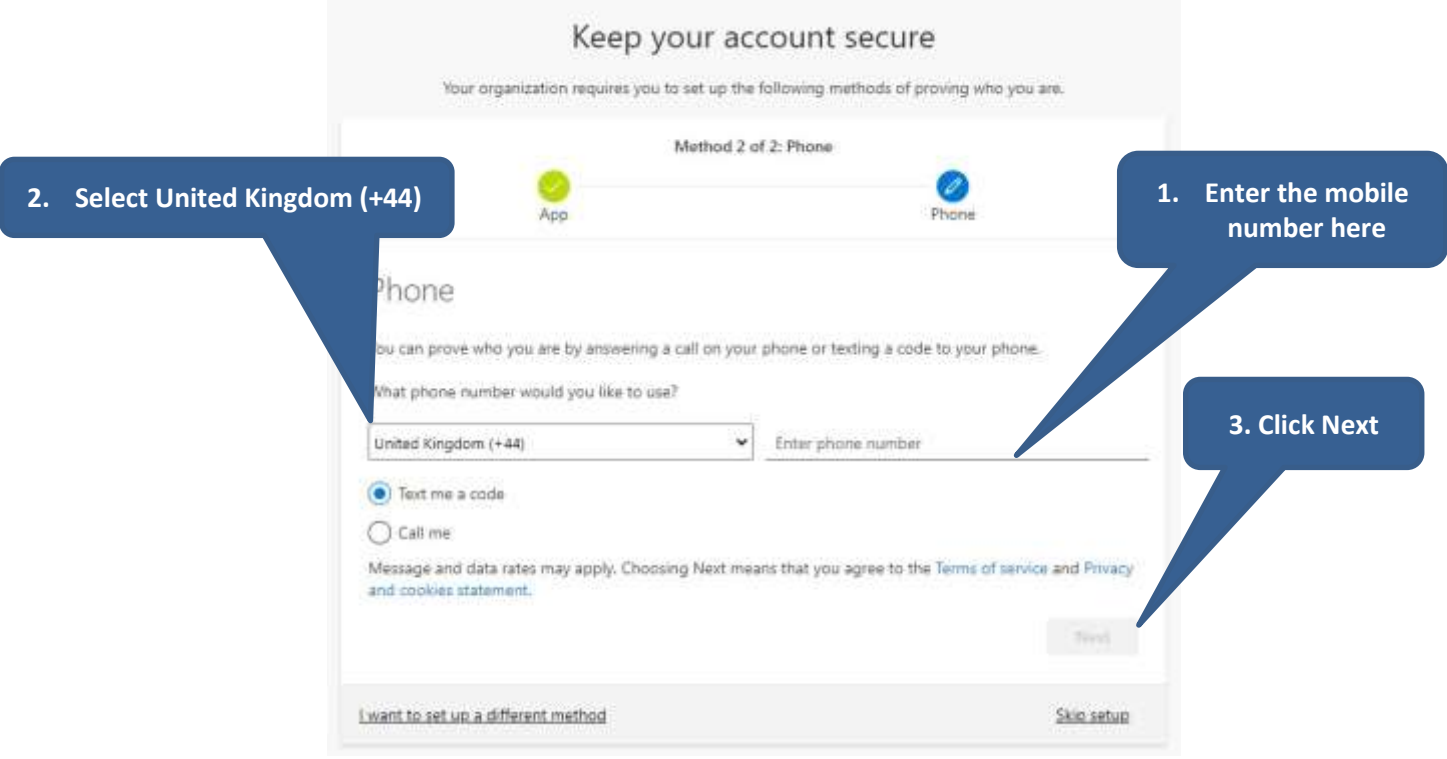

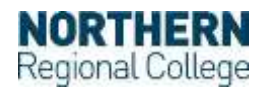

August 2021

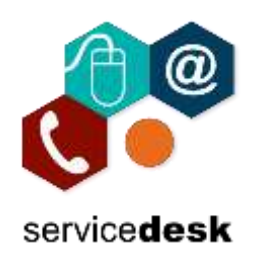

13. Enter the code received on your mobile device.

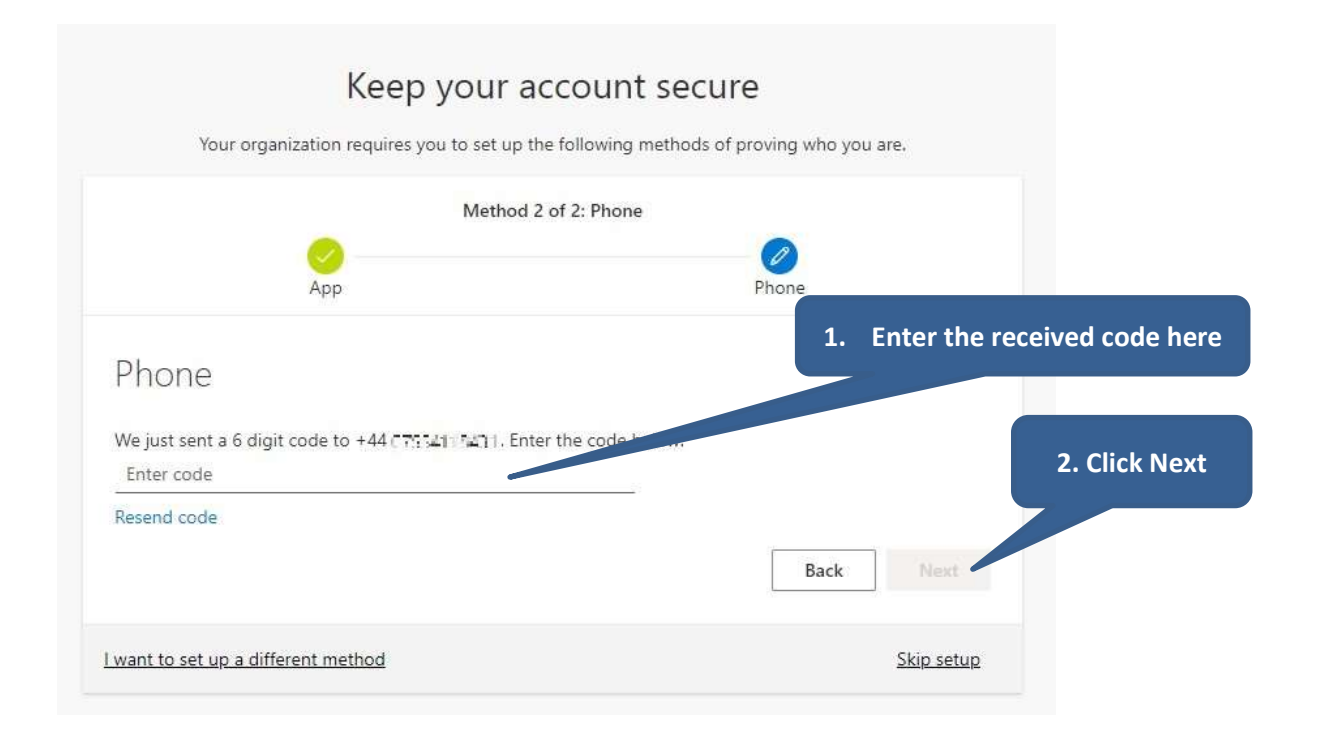

14. On the SMS verified screen click Next.

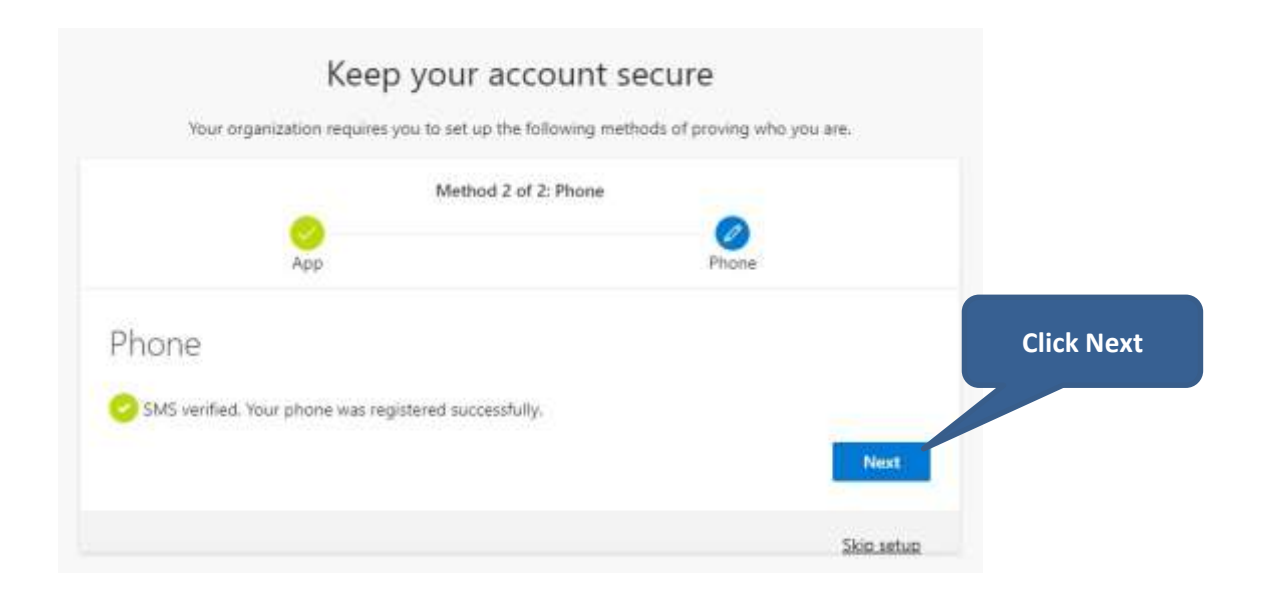

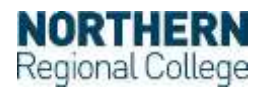

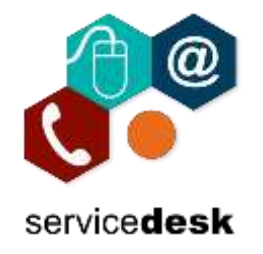

August 2021

#### 15. Click Done.

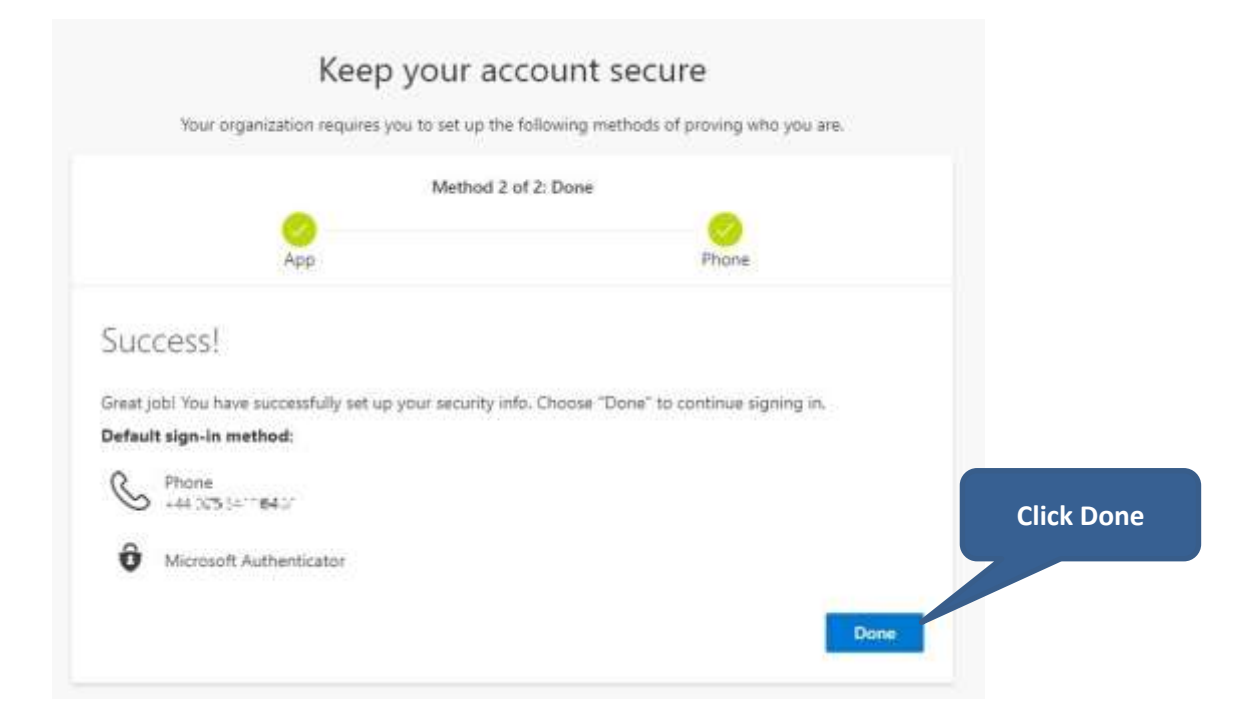

16. The next time you login into a Microsoft 365 Service after entering your username and password the following window will be shown with a two-digit number.

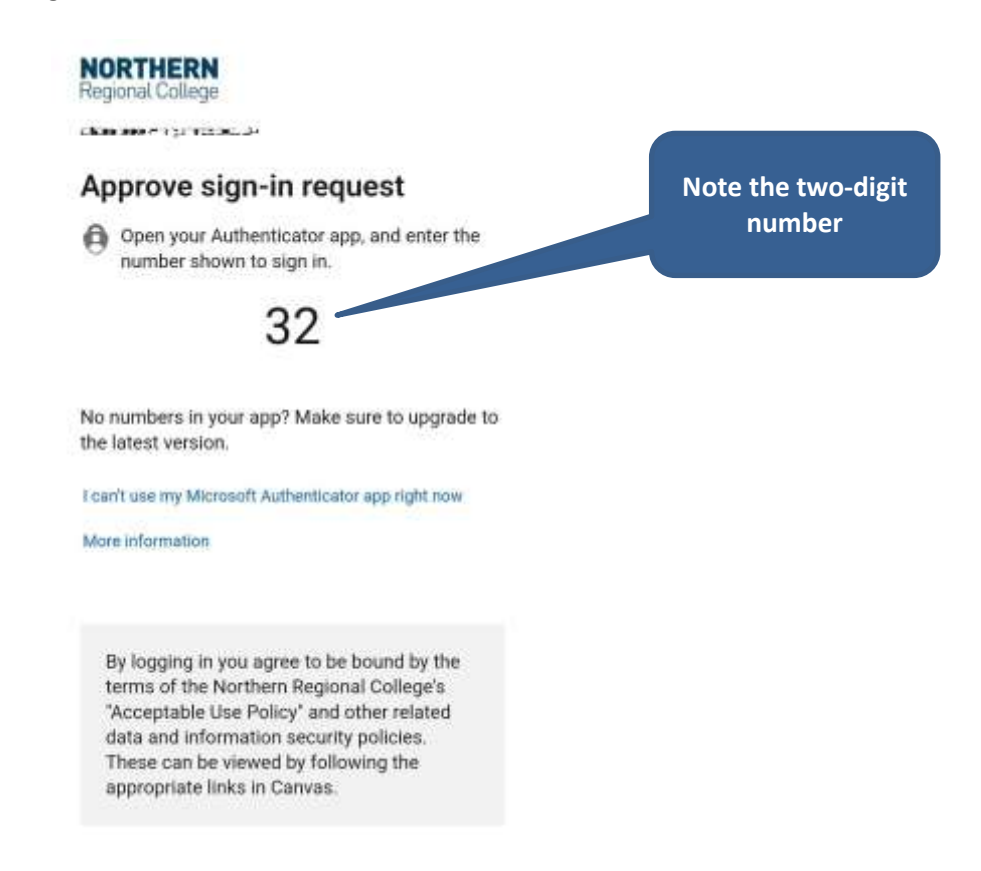

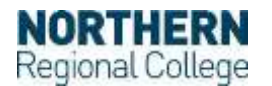

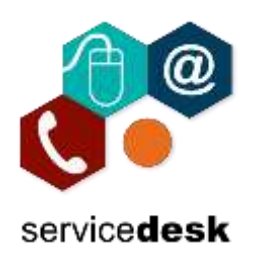

- August 2021
- 17. An approve message will be sent to your mobile device. Enter the number from the step above and click on Yes to complete the approval.

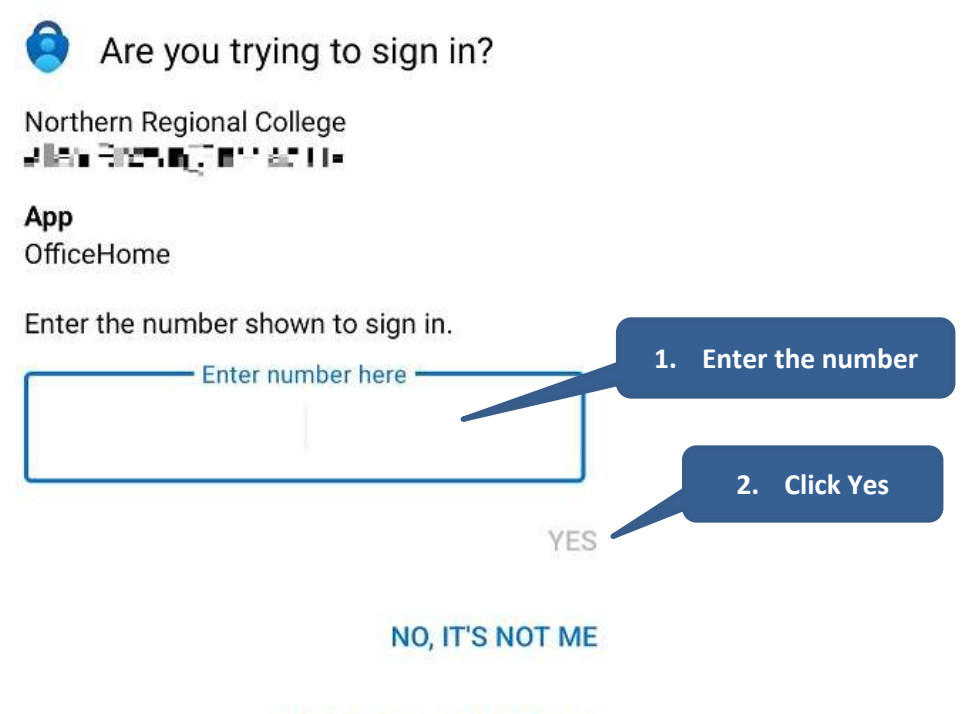

**I CAN'T SEE THE NUMBER** 

**NOTE:** If you receive an Approve Sign-in message on your mobile device and you are not signing into a Microsoft 365 Service click on NO, IT'S NOT Me.

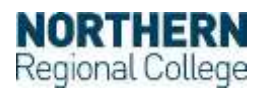